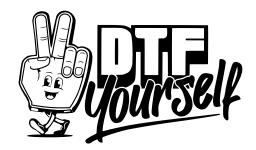

## Photoshop:

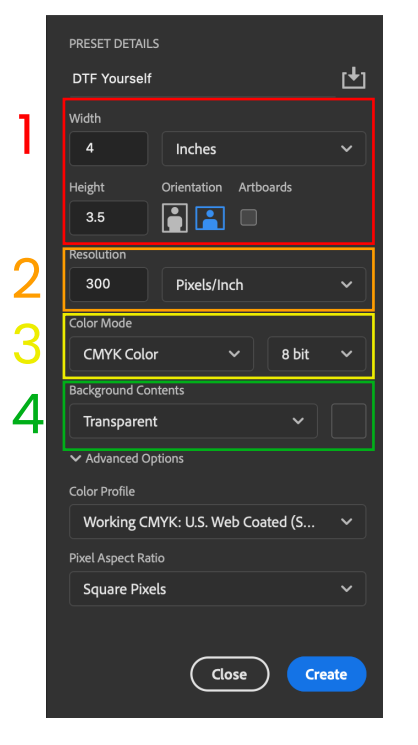

# Open photoshop and create a new document

- 1. make the Width and Height to the same size as you want it printed
- 2. make the Resolution 300dpi
- 3. set the color mode to CMYK
- 4. make the background contents transparent

### Click Create

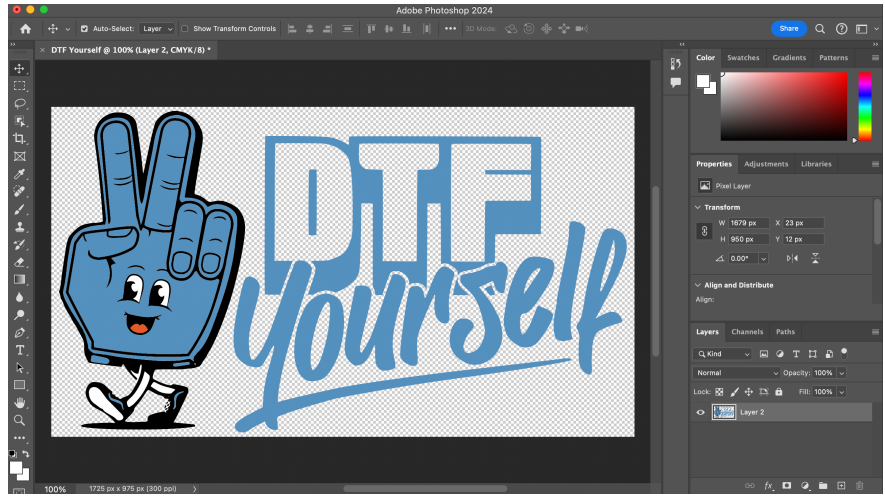

# Save the Document as a .TIFF file **Same Accompany** Or export as a .PNG

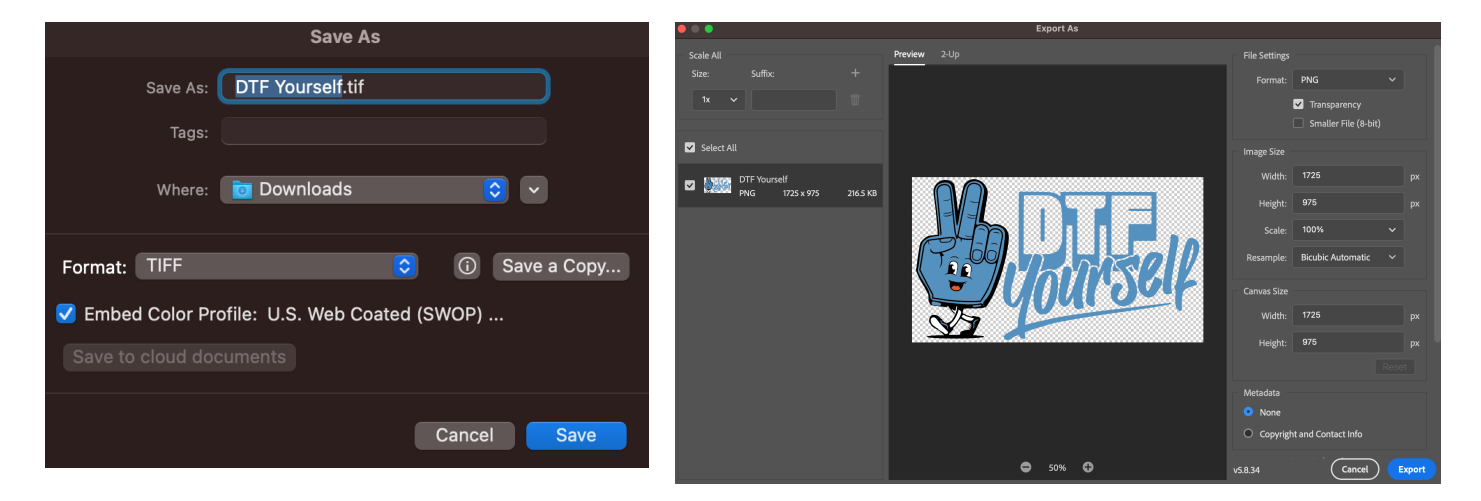

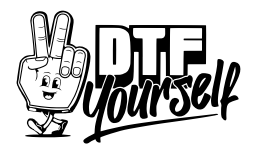

## Illustrator:

### PRESET DETAILS **DTF Yourself** Width  $5 \text{ in}$ Inches 1 Height Orientation Artboards  $3.5$  in i E  $\frac{1}{2}$ Bleed Top Bottom  $0 \text{ in}$  $\mathbf 0$  in ĉ Left Right  $\sim$  0 in  $\vert$  0 in × Advanced Options Color Mode 2 **CMYK Color** Raster Effects 3 High (300 ppi) Preview Mode Default  $\checkmark$  $\operatorname{\mathsf{Close}}$ Create

# Open adobe illustrator and create a new document

- 1. make the Width and Height to the same size as you want it printed
- 2. set the color mode to CMYK
- 3. set the raster effects to 300pdi

### Click Create

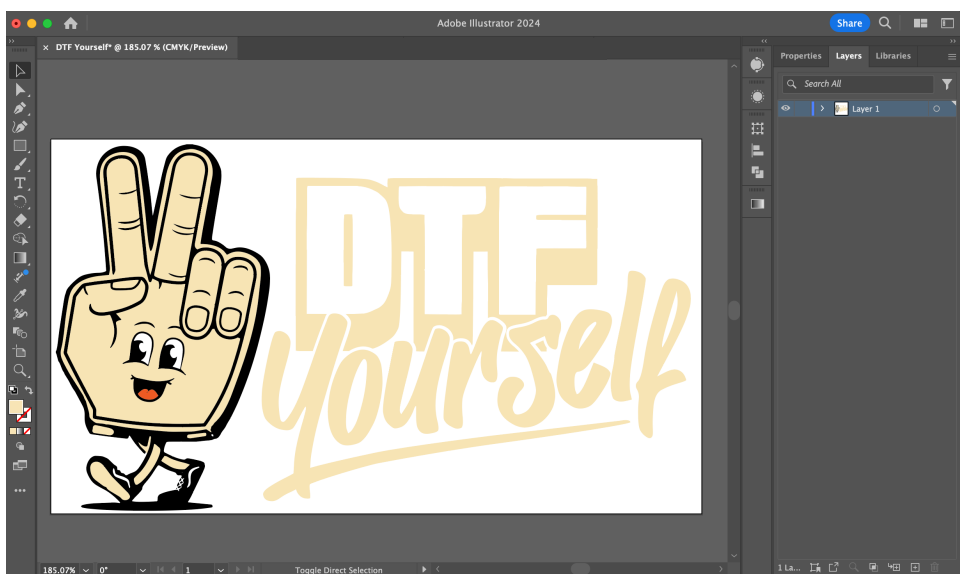

Save the Document as a .PDF or .EPS

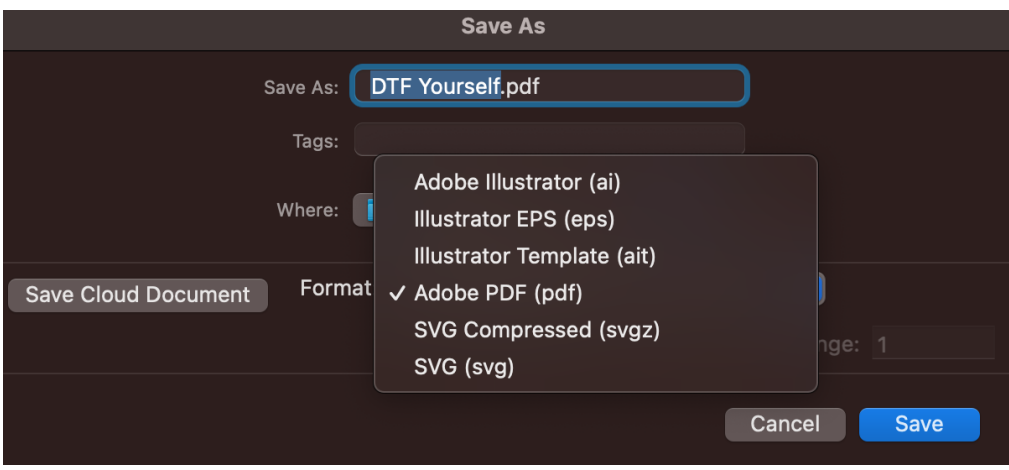